#### How the screen works

All detail screens of a financial instrument in the swim lane "Lifecycle Management" are structured according to the same pattern:

- By selecting a subpage in the red marked area on the left, corresponding additional individual information of the financial instrument is displayed. The circled number indicates how much corresponding information is available.
- The main information is always displayed in the blue-marked middle area of the screen.
- To edit the financial instrument, e.g. to enter a change in the instalment for a loan, the respective [business event](https://confluence.jabatix.net/x/xSWFAw) must be selected in the green marked area on the right of the list. A data entry window will then open at the same place to enter all the data required for the business transaction.

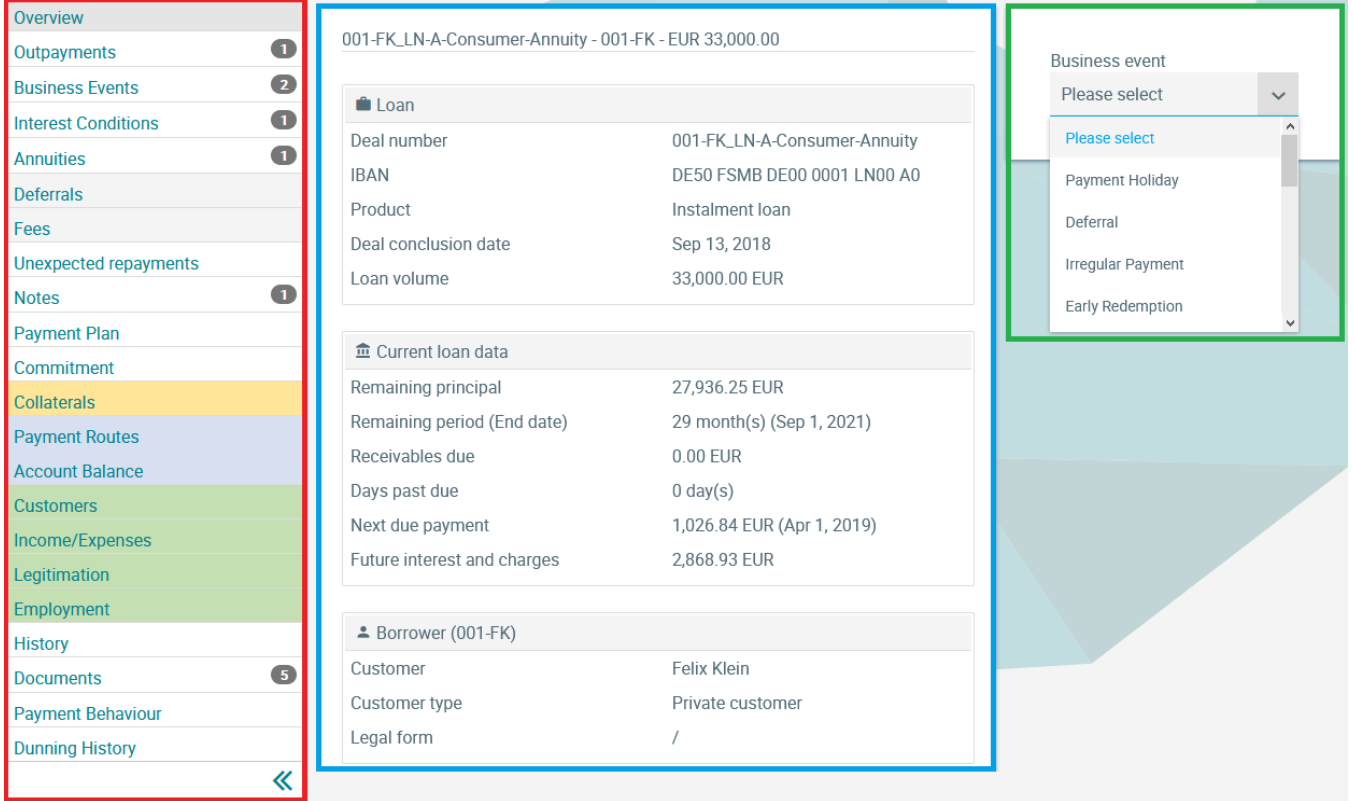

## Dunning History

In the Dunning History screen, the dunning levels of the financial instrument are visualised in form of a time series:

- In an overview, the maximum dunning level per month is displayed over time.
- A timeline shows all changes of the dunning level over time.
- In the dunning history, all changes to the dunning level are listed chronologically.

#### 008-KM\_LN-A-Consumer-Annuity - 008-KM - EUR 33,000.00 - LEVEL\_04

### Overview

Current LEVEL\_04

dunning level

# Maximum eunning level (whole lifetime)

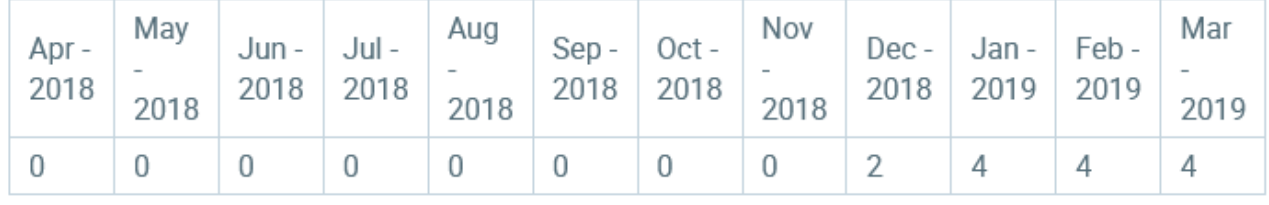

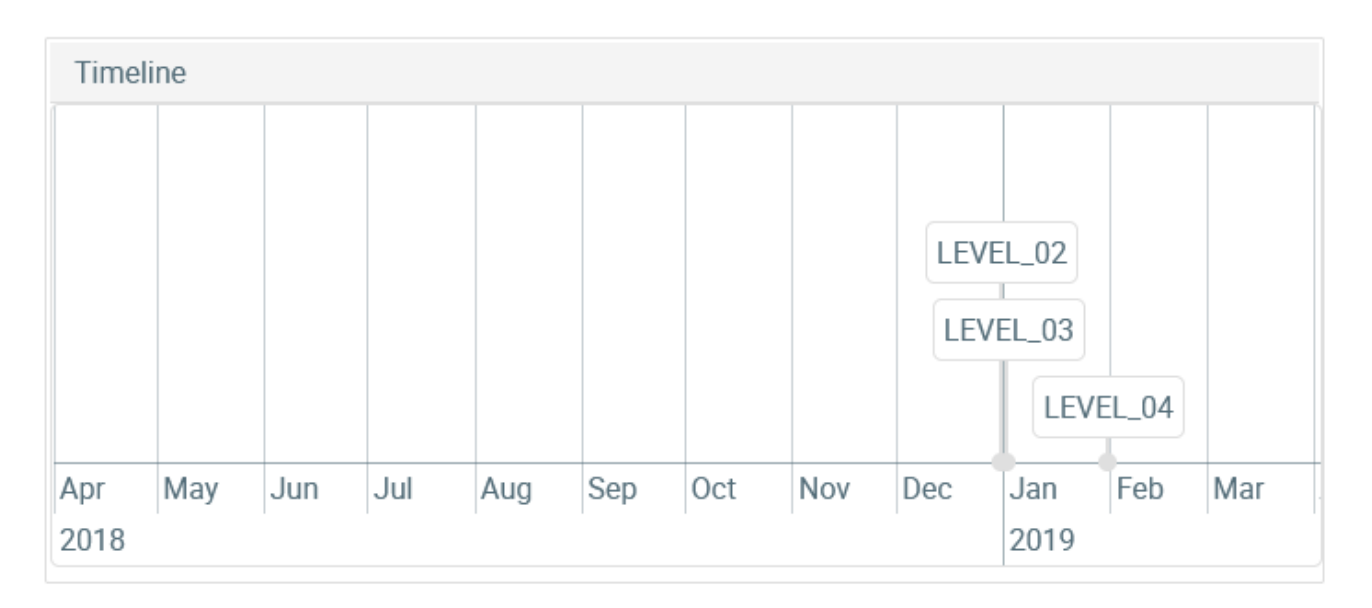

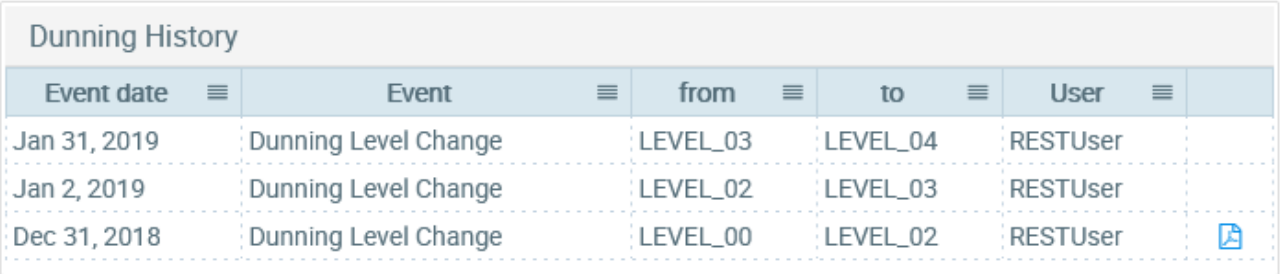